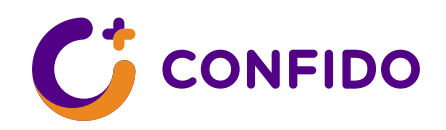

# **Видеоприем**

## **Руководство для пациента**

Если на первом приеме вы договорились с врачом, что следующий (повторный) прием пройдет по видеомосту, вы можете не приходить на прием в клинику. Чтобы попасть на видеоприем, действуйте следующим образом.

### **Условия видеоприема:**

- Вы зарегистрировались на прием и получили соответствующее письмо с подтверждением на сообщенный в регистратуре адрес электронной почты.
- У вас имеется устройство с интернет-соединением (ноутбук или персональный компьютер), позволяющее слышать звук, пользоваться микрофоном и камерой.
- Вы используете браузер: Google Chrome, Firefox, Edge, Safari (Mac).
- У вас есть возможность подтвердить свою личность посредством mobiil-ID, Smart-ID или ID-карты.

Внимание! При использовании других устройств и браузеров подключение к видеоприему может быть невозможно.

# **Перед видеоприемом**

При записи на видеоприем пациент получает по электронной почте подтверждение бронирования с уникальной ссылкой, по которой в оговоренное время можно будет запустить видеоконсультацию.

Не позднее чем за 24 часа до приема на тот же адрес электронной почты будет отправлено напоминание с той же уникальной ссылкой.

### **Для запуска видеоконсультации:**

- Откройте в одном из поддерживаемых браузеров пришедшую в электронном письме ссылку.
- Авторизуйтесь посредством подходящего вам способа подтверждения личности (mobiil-ID, smart-ID или ID-карта). При отсутствии такой возможности подтвердите личность с помощью использованного при бронировании номера документа.

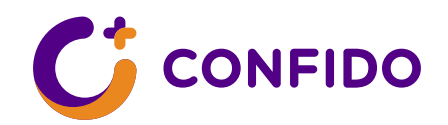

- Затем браузер попросит разрешение на использование ваших микрофона и вебкамеры. Для участия в видеоприеме следует выбрать «Разрешить»/Allow. Если вы запретите использование камеры и микрофона, участие в видеоприеме будет невозможно.
- При согласии вы будете перенаправлены к предварительному окну консультации, где сможете проверить работу используемых микрофона и камеры и при необходимости изменить их настройки. Также в предварительном окне отобразится время, оставшееся до начала видеоприема. Для окончательного подключения к видеоприему следует нажать на кнопку «Подключиться к видеоконсультации».
- Затем откроется окончательное окно видеоприема, где вы сразу увидите на экране себя и врача, также на странице отобразится имя медработника, с которым проходит видеоконсультация.
- Видеоконсультация начнется, когда к ней подключатся и врач, и пациент.
- При желании во время приема вы сможете отключать микрофон (например, при наличии фонового шума), нажимая на кнопку микрофона в окне консультации.

## **Внимание!**

- Если соединение прерывается или зависает, снова откройте пришедшую в письме с подтверждением ссылку на видеоконсультацию.
- К приему можно одновременно подключиться только с одного устройства и в одном окне браузера.
- Если по техническим причинам провести видеоприем не удастся, врач сразу свяжется с вами по сообщенному при регистрации контактному телефону, чтобы завершить прием.
- На приеме учитывайте, что он проходит точно так же, как и обычный прием в клинике, на который вы приходите в одиночку. Выберите для приема безопасное место, где нет посторонних лиц.
- Пожалуйста, ознакомьтесь также с пошаговой инструкцией на следующих страницах!

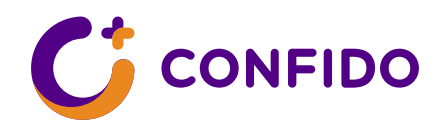

1. a) Авторизуйтесь посредством подходящего вам способа подтверждения личности (mobiil-ID, smart-ID или ID-карта):

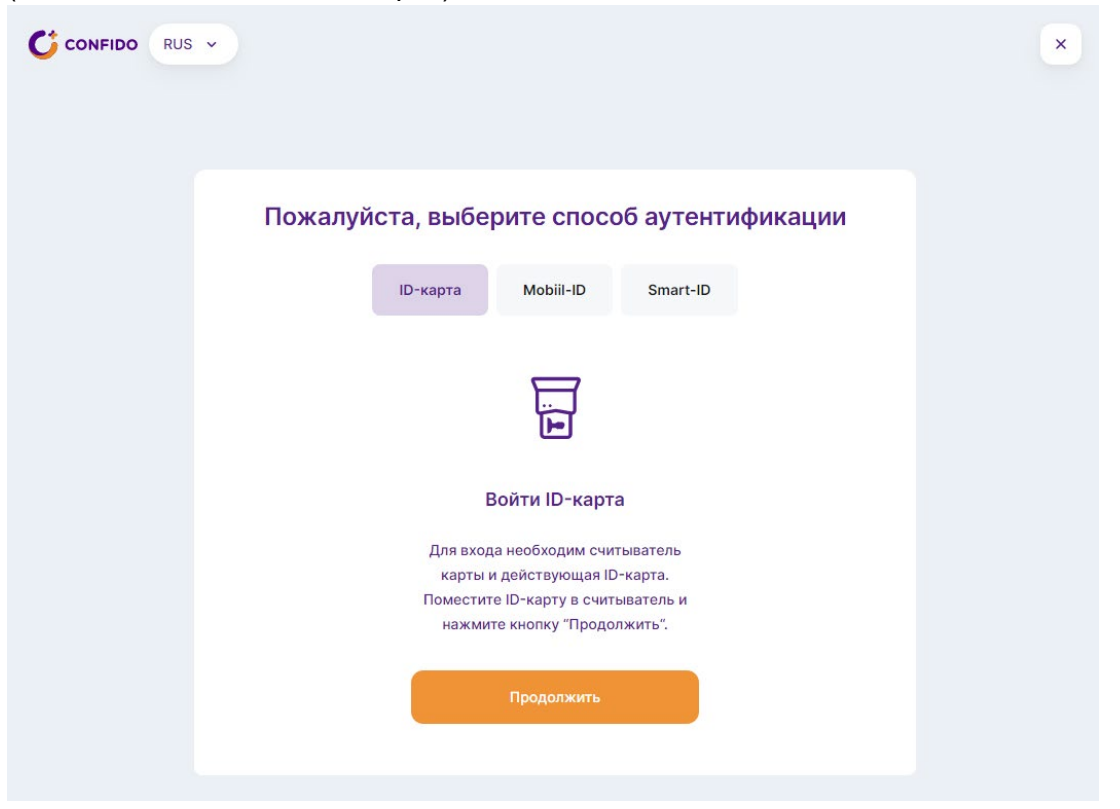

b) Если у вас отсутствуют эстонский личный код и способ подтверждения личности, вы можете также подтвердить свою личность с помощью использованного при бронировании номера документа. Для этого введите его в соответствующую графу.

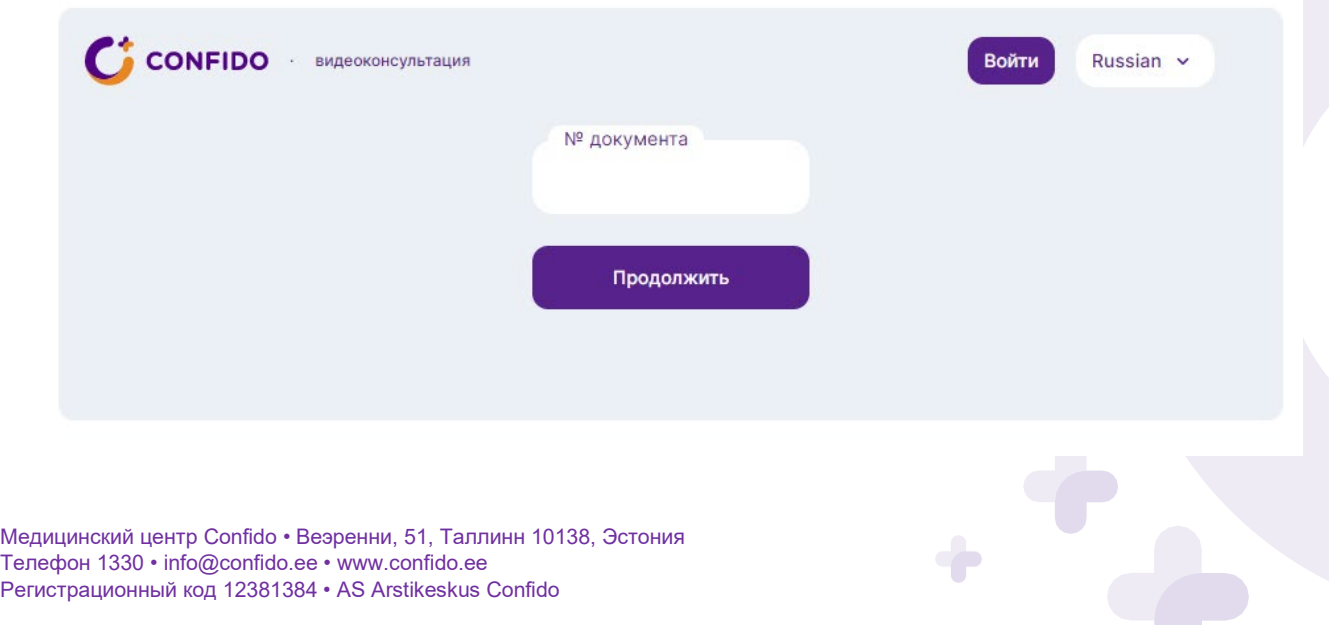

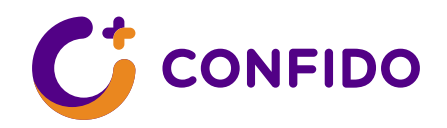

2. Браузер попросит разрешение на использование ваших микрофона и веб-камеры. Для участия в видеоприеме следует выбрать «Разрешить»/Allow:

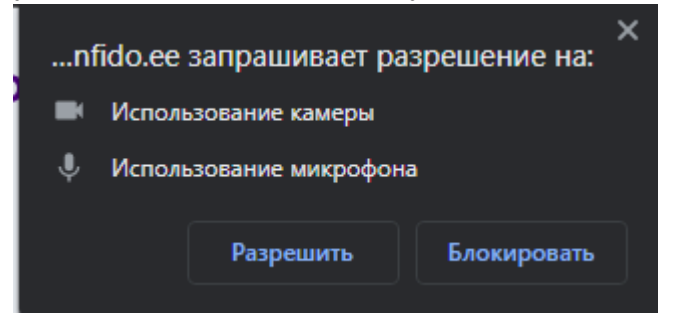

3. После того как вы дадите разрешение, откроется следующее окно. Там вы сможете проверить работу своих камеры и микрофона. При работающем микрофоне иконка микрофона светится оранжевым, когда вы что-то говорите, а при работающей камере на экране видно ваше изображение. Также в этом окне отображено время, оставшееся до начала видеоконсультации. Для подключения к видеоконсультации следует нажать на кнопку «Подключиться к видеоконсультации».

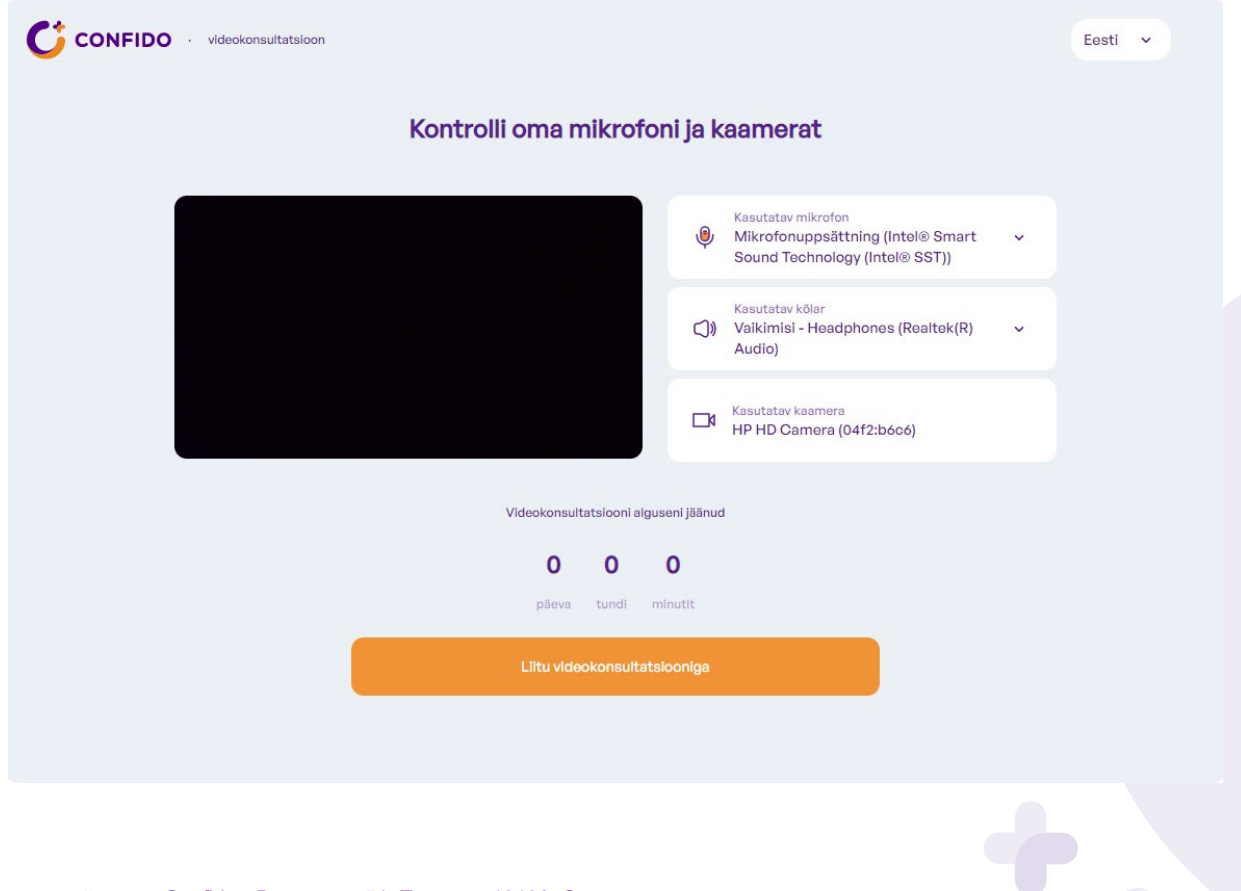

Медицинский центр Confido • Веэренни, 51, Таллинн 10138, Эстония Телефон 1330 • info@confido.ee • www.confido.ee Регистрационный код 12381384 • AS Arstikeskus Confido

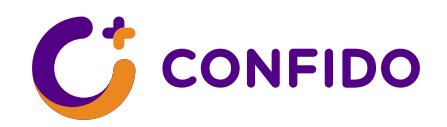

4. Затем откроется окончательное окно видеоприема, где вы сразу увидите на экране себя, также на странице отобразится имя медработника, с которым проходит видеоконсультация.

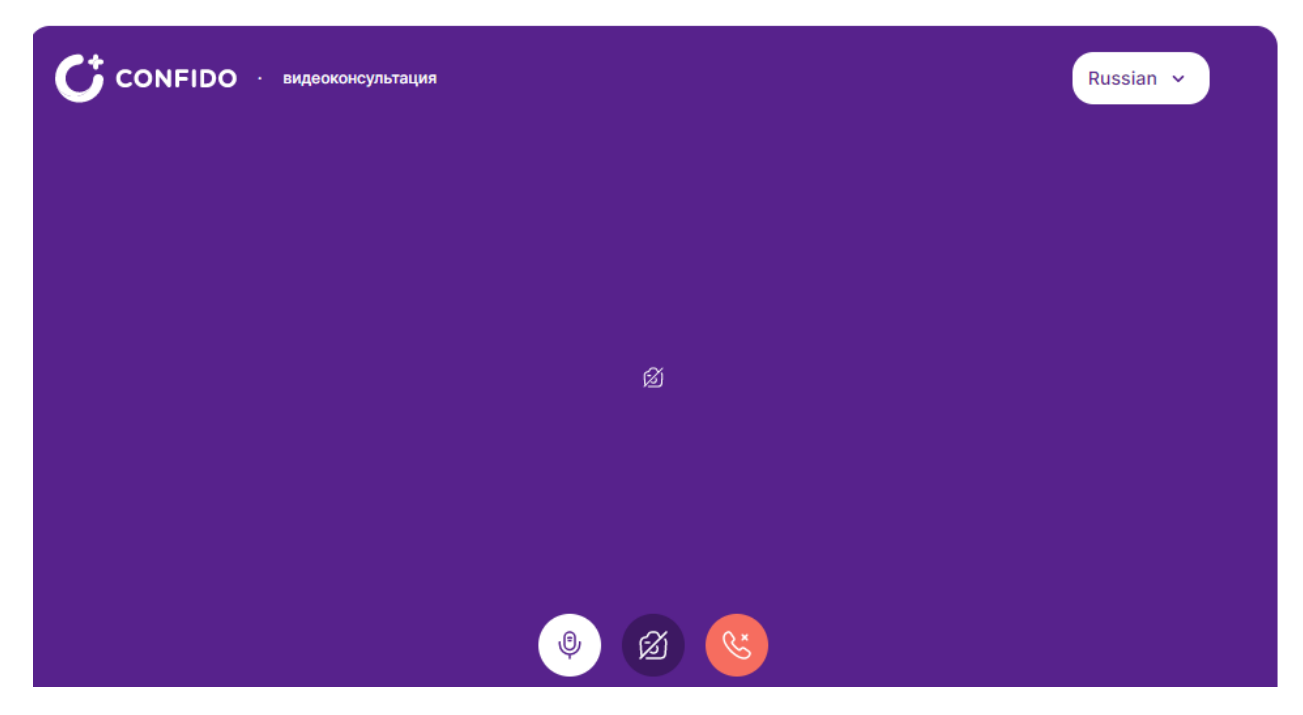

5. Видеоконсультация начнется, когда к ней подключатся и врач, и пациент. При необходимости, пожалуйста, подождите врача. При желании во время приема вы сможете включать и выключать микрофон и камеру, нажимая на кнопку микрофона или камеры в окне консультации:

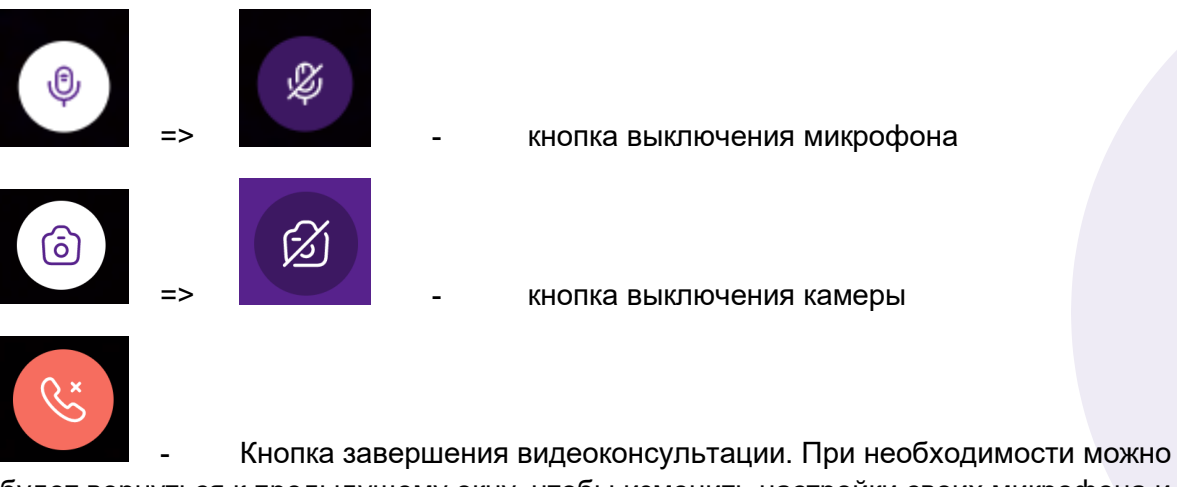

будет вернуться к предыдущему окну, чтобы изменить настройки своих микрофона и камеры.

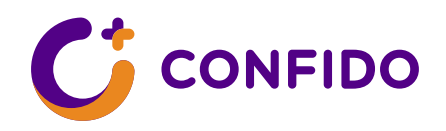

6. Если вы видите такое изображение:

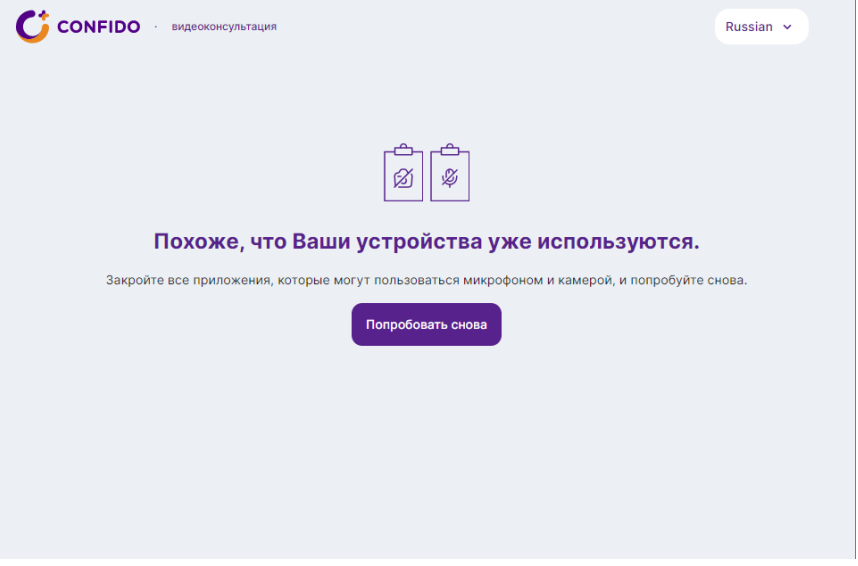

На вашем устройстве открыто какое-то другое приложение, которое также использует микрофон и камеру. Пожалуйста, закройте другое приложение и нажмите на кнопку «Попробовать снова».

6. Если открывается такое окно:

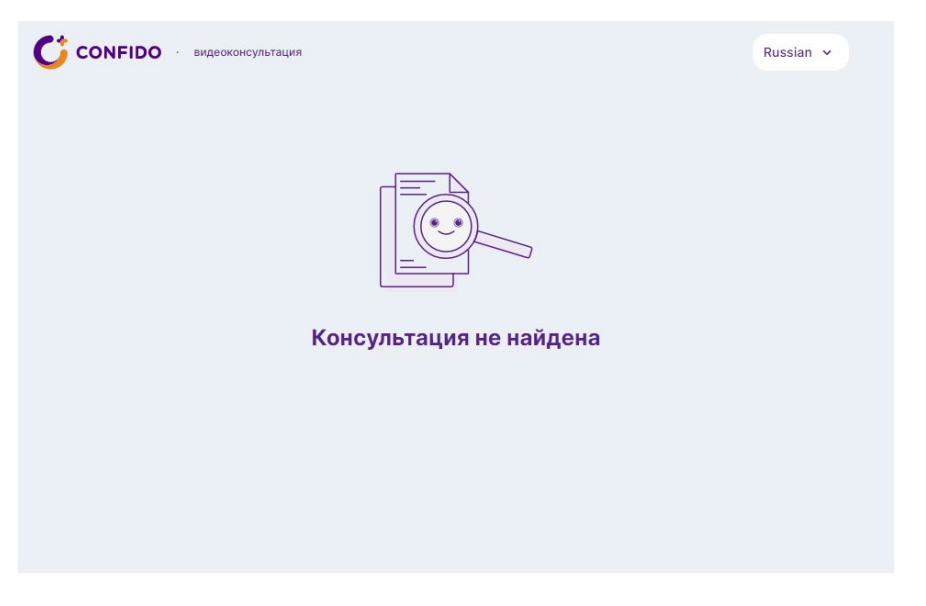

В настоящий момент на ваше имя не зарегистрировано активного видеоприема. Пожалуйста, свяжитесь с нашей службой поддержки клиентов по номеру 1330.

 $\rightarrow$